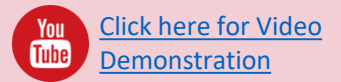

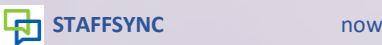

**StaffSync** Auckland Primary School have published a new job: 'ROOM 25 Year 4' Thursday, 29 November 2018: 8:30am to 3:30pm

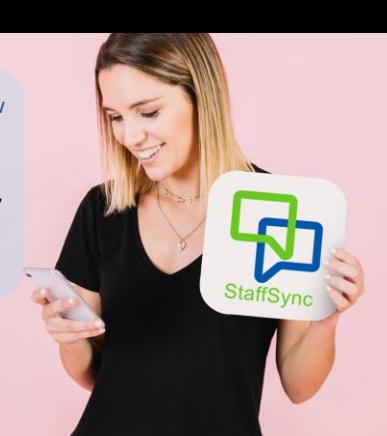

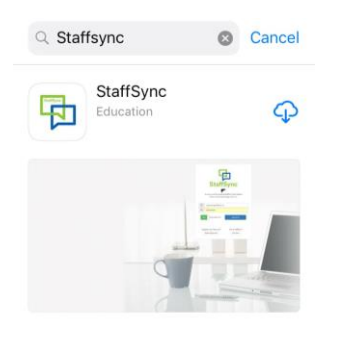

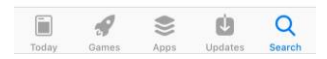

Download the StaffSync App from your App Store / Play Store

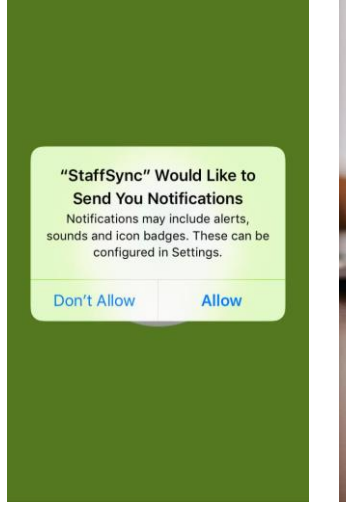

Allow the app to send you notification and access your location.

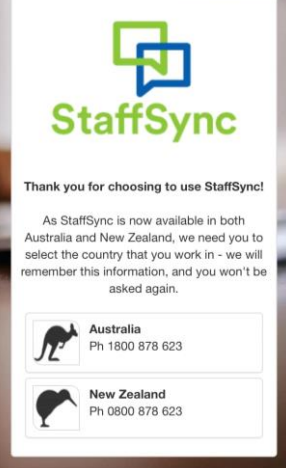

Select New Zealand

 $\sqrt{2}$  My Profile

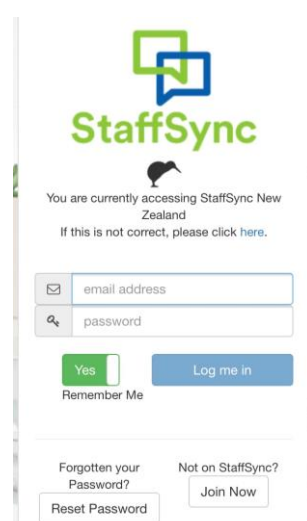

If you were registered by a school then you can enter your email address and your password (initially set up to be your first name), then select 'Log me in'. Otherwise select Join Now and follow the set up **instructions** 

Welcome Back \$ **New Device** This is the first time you have logged on from this device To make it easy to keep track of where you would like notifications sent to we recommend naming your devices Please enter a name for this device you have just logged in from. Eg. My iPhone: Device 2 Save Device Name Cancel

Enter any name you prefer to identify your device. Select Save Device Name.

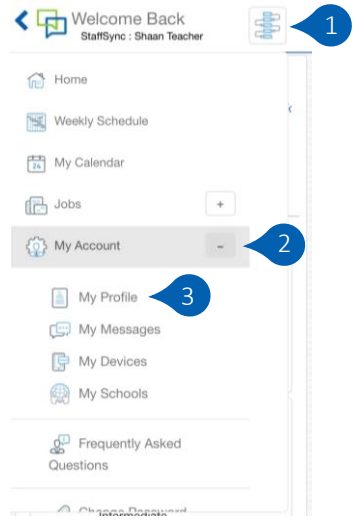

You will now need to update your details. You can do this by selecting the Menu Icon  $(1) \rightarrow My$  Account  $(2)$   $\rightarrow$  My Profile (3)

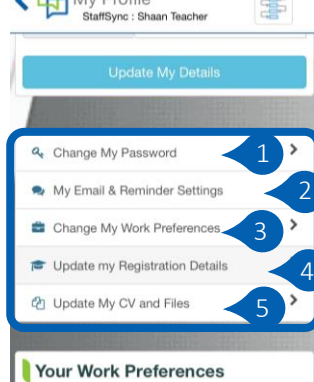

 $\overline{a}$ 

You are able to set work options, for both the schools and the area you would like to work in. Please select from the following tabs, which options you are wanting to review:

Scroll down to find the 5 options shown above. By clicking on each of them you can manage your profile. Schools require you to have your registration details and MoE number entered into StaffSync. Please make sure your profile is complete and up to date.

(1)Change My Password – By default your first password is your first name (lowercase), we recommend you change this to a more secure password

## (2)My Email & Reminder

Setting – Select this option to edit how your reminders are sent. You can also set how many hours prior to the job you wish to receive a reminder.

# (3)Change My Work

Preferences - Select this option to add or remove schools, roles and work area.

# (4)Update My Registration

Details – This is a vital step as this is part of the schools Vulnerable Childrens checking procedure. Please complete all fields in this section.

## (5)Update My CV and Files –

Here you can upload your CV, a photo of your registration card, Drivers Licence or Qualification (you may prefer to do this on the computer https://apps.staffsync.co.nz)

# Managing your Calendar

Calendar

StaffSync : Shaan Teacher

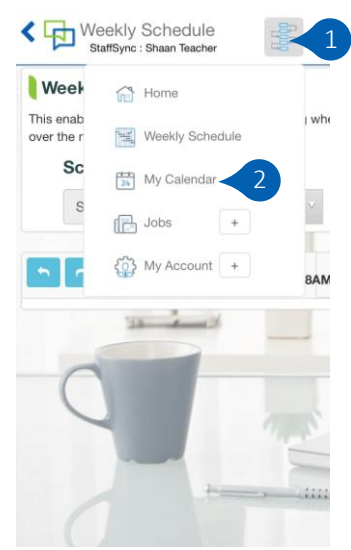

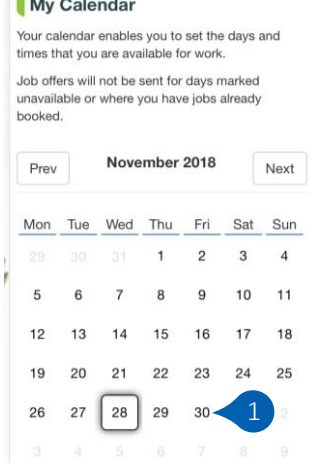

To block out a date on your calendar, select the date that you are unavailable (1).

To view or manage your calendar select the Menu Icon (1) then My Calendar (2).

Applying for a job

# **STAFFSYNC** now

### **StaffSync**

StaffSync Sandpit have published a new job: 'Room 25 – Year 5/6' Wednesday, 5 December 2018: All Day (8:30am to 3:00pm)

You will receive a notification when a school has posted a job. Click on the notification to view the job.

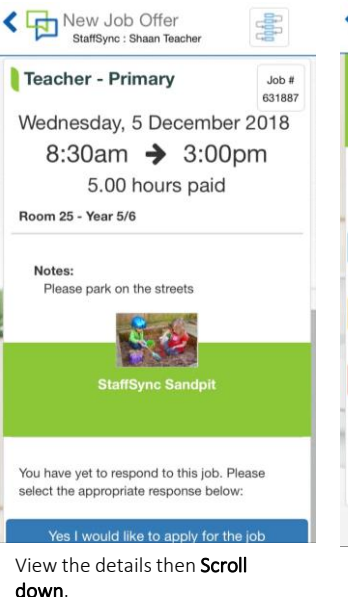

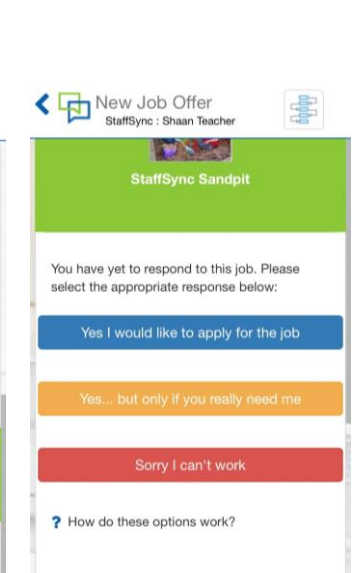

Scroll Down. Select 'None of the Day' (1), then select Update Availability (2).

 $\left\langle \right.$   $\prod_{\text{StaffSync}: \text{Shaan Teach}}$ 

Friday, 30

November 2018

the options below I am available

to date

Restore My Defaults.

You can update your availability by selecting from

Optional: Apply this same availability through until:

All Day Part of the Day

None of the Day

\$

1

**Available All Day** 

2

≸

Select one of the three possible responses.

### StaffSync : Shaan Teache Your availability has been successfully updated times mat you are available for work Job offers will not be sent for days marked unavailable or where you have jobs already booked. November 2018 Prev Next Mon Tue Wed Thu Fri Sat Sun  $\overline{2}$  $\mathbf{1}$ 3  $\overline{4}$ 5 6  $\overline{7}$ 8  $\overline{9}$  $10$  $11$  $12$ 13  $14$ 15 16  $17$ 18 19 20  $21$  $22$ 23  $24$ 25 26 27 28 29 30

 $\left\langle \right\rangle$  Calendar

If you scroll up you will now see the day has turned red  $-$  i.e. unavailable. To undo this, simply repeat the same steps again however this time select All Day instead.

> When the school accepts your application you will be notified (as below).

This job will now be added to your calendar.

*Look out for a number that will appear in red on your app icon This indicates you have notifications waiting for you.*

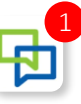

# **STAFFSYNC** now

# **StaffSync**

Congratulations, you have been successful in your application to undertake the position: 'Room 25 – Year 5/6' Wednesday, 5 December 2018: All Day (8:30am to 3:00pm)

# & STAY CONNECTED

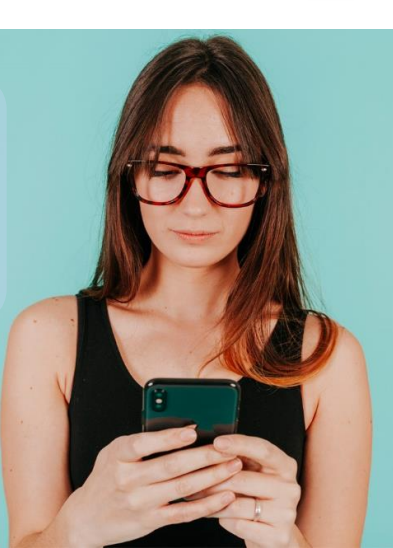